## Google Duo Set Up Instructions for Patients

Setting up Google Duo on your iPhone & iPad, Android or computer

## iPhone & iPad device set up

- 1. Search for **Google Duo** in the *App Store*.
- 2. Tap the **Get** button to install the app.

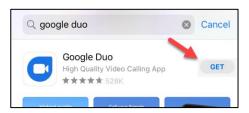

3. Once installed, tap the **Open** button to open the newly installed app.

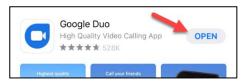

4. Review *Terms of* Service – click **I Agree**.

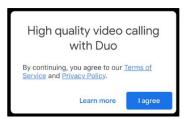

5. Get started – click Give access.

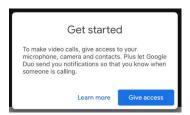

- 6. Additional Access Questions -
  - a. Click OK to give access to your Camera and Microphone, so you can be seen and heard on your call.
  - b. Access to your Contacts –is not required. Allowing, increases functionality of Duo.
  - **c.** Send Notifications click **OK** so your device will ring when called.

- 7. Set up Duo with your phone number type in your *mobile number*.
- 8. Click Next.

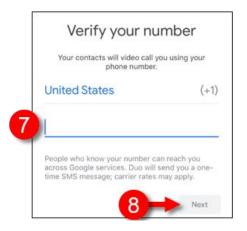

 Google Duo will send a 6 digit verification code in a one-time text message to the phone number you entered. Enter the 6 digit code you received into the Verification code fields to complete the set up process.

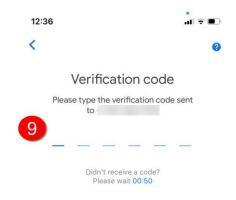

Set up is now complete for your Apple device!

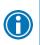

**Practice** - prepare for your visit by sending and answering Duo video calls with a friend.

**Run Updates** – keep your device and the Duo app updated to ensure they function properly.

For additional set up help visit <u>Set up Google Duo iPhone & IPad</u> For general Duo support visit <u>support.google.com/duo</u>

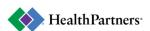

## Android phone and device set up

- 1. Search for Google Duo in the Google Play App Store.
- 2. The icon is blue with a white video camera:

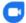

- 3. When prompted, click Install.
- 4. Once installed, tap the Google Duo app to open the newly installed app on your phone.
- 5. Tap to open the newly installed app on your phone (icon is white/blue video camera).
- 6. Review Terms of Service click I Agree.

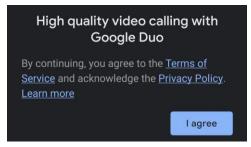

7. To get started, give access to microphone and camera – click **Give Access**.

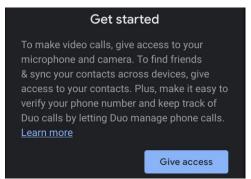

 Allow Duo to access contacts – select your choice. Allow, makes it easy to call your contacts, but is not required.

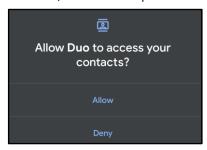

10. Set up Duo with your phone number – type in your personal mobile number and click **Agree**.

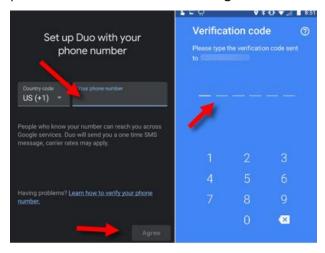

- 11. Google Duo will send a 6 digit verification code in a one-time text message to the phone number you entered. Enter the 6 digit code you received into the Verification code fields.
- 12. User is then prompted to:
  - **a.** Allow Duo to take pictures and record video click **Allow**.

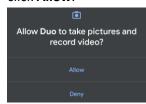

**b.** Allow Duo to record audio – click **Allow**.

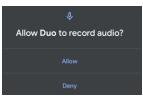

Setup is now complete for your Android device!

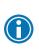

**Practice** - prepare for your visit by sending and answering Duo video calls with a friend.

**Run Updates** – keep your device and the Duo app updated to ensure they function properly.

For additional set up help visit <u>Set up Google Duo Android</u> For general Duo support visit <u>support.google.com/duo</u>

## Desktop/laptop computer set up

- 1. On your computer open <u>duo.google.com</u>.
- 2. Click Try Duo for the Web.
- Either Sign in to your Google Account, or click Create account.

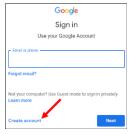

- 4. If you have a Google Account sign in and skip to the **Verify your phone number** step.
- If you Do Not have a Google Account click Create account > For myself and Next.
- 6. Complete the required fields and click **Next**.

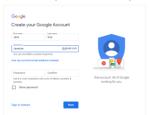

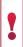

The **username (email)** and **password** will be used whenever you log into Google Duo. Keep this information in a safe place.

7. Complete welcome fields, and click **Next**.

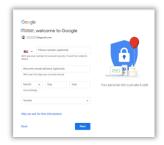

- 8. Review Terms of Service and click I agree at bottom of Privacy page.
- 9. Click the **Google Duo** icon on the Welcome page to navigate to Duo.

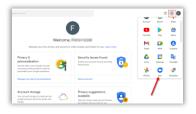

- 10. Click **Add number** to link a phone number to your Duo account.
  - a. This is the number you will have your clinician call for your video visit.
  - If you do not link a phone number, tell your clinician to call you at your email address.

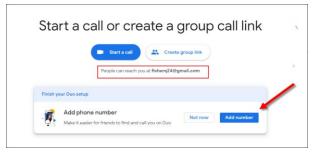

11. Enter your phone number and click Next.

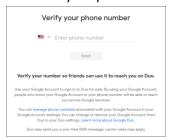

- 12. Enter the 6 digit code sent to your phone.
  - a. If you didn't receive a text click **Resend**SMS (text message)
  - If your phone cannot receive text messages click Call me. Google will call your number and speak the code.
  - c. If you have problems verifying your phone number, check out the verification troubleshooting tips.

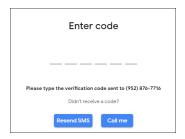

Set up is now complete!

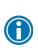

Practice - prepare for your visit by sending and answering Duo video calls with a friend.

**Log in before your scheduled visit time**– you must be logged in to receive a Duo call.

For additional set up help visit <u>Set up Google Duo for Web</u> For general Duo support visit <u>support.google.com/duo</u>

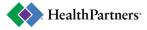